# SIG / UnB

Sistema Integrado de Gestão - SIG Sistema de Gestão Acadêmica - SIGAA

Secretaria de Administração Acadêmica - SAA Secretaria de Tecnologia da Informação - STI

> Manual do Portal do Discente Autocadastro e Funcionalidades Gerais

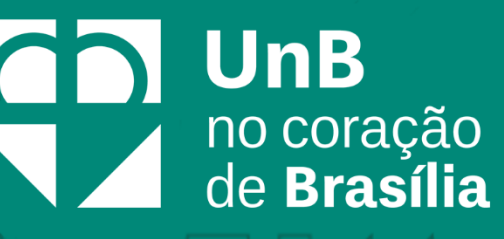

### Sumário

 $\Box$ 

 $\sqrt{2}$ 

 $\bigcap$ 

 $\mathbb{Z}$ 

 $P_{d}^{C}$ 

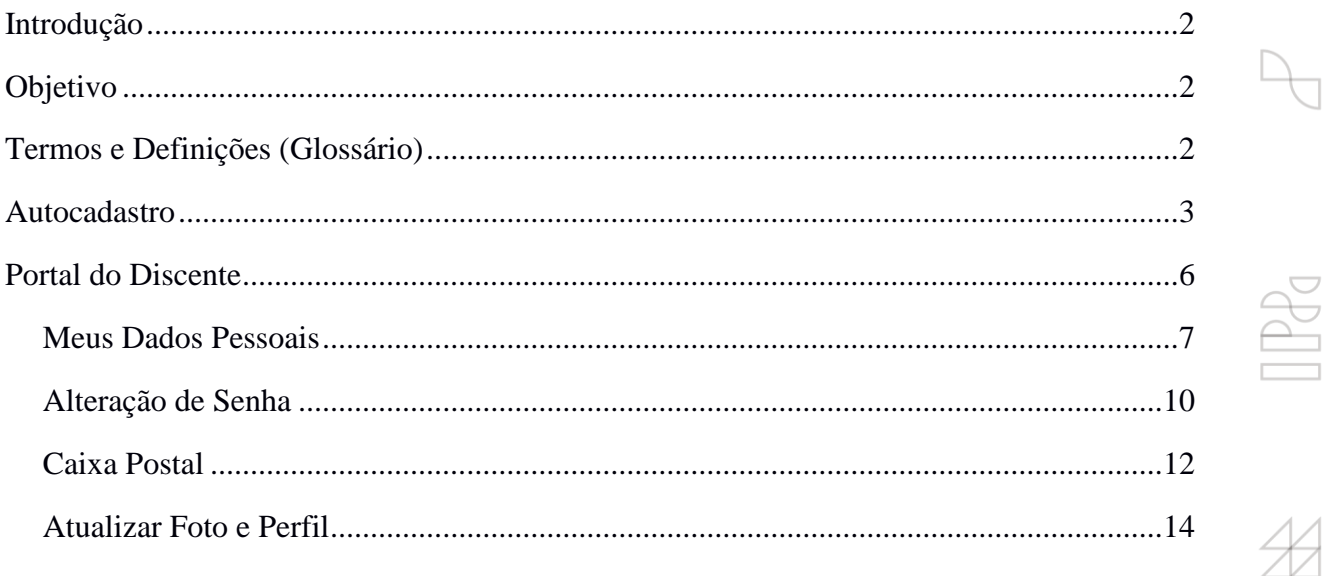

 $\mathbf{1}$ 

### **Introdução**

Em setembro de 2017, foi assinado o Termo de Cooperação (TED) entre a Universidade de Brasília – UnB e a Universidade Federal do Rio Grande do Norte – UFRN com o objetivo de permitir a transferência tecnológica dos Sistemas Integrados de Gestão – SIG (Sistema Integrado de Administração e Comunicação – SIGAdmin; Sistema Integrado de Gestão de Recursos Humanos – SIGRH; Sistema Integrado de Patrimônio, Administração e Contratos – SIPAC e o Sistema Integrado de Gestão de Atividades Acadêmicas – SIGAA).

### **Objetivo**

Este documento tem como objetivo auxiliar e servir como guia na realização dos procedimentos do Portal do Discente, da Universidade de Brasília, englobados no novo Sistema Integrado de Gestão de Atividades Acadêmicas – SIGAA.

O SIGAA informatiza os procedimentos da área acadêmica através de um conjunto de módulos, tais como: Graduação, Extensão, Estágio, Relações Internacionais, Processo Seletivo, entre outros. Vale destacar também a existência de portais específicos para atender a necessidade da comunidade acadêmica, tais como o Portal do Discente e o Portal do Docente.

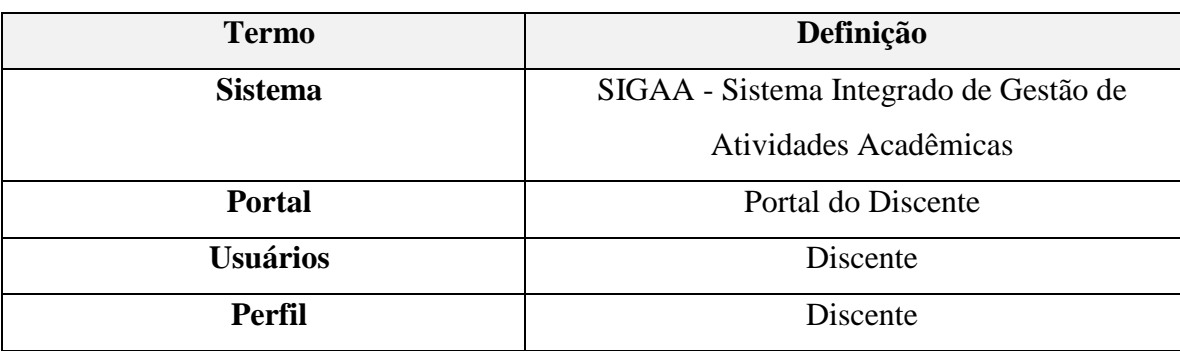

### **Termos e Definições (Glossário)**

### **Autocadastro**

Os alunos dos cursos de graduação e pós-graduação da Universidade de Brasília, na modalidade presencial ou à distância, devem efetuar, a partir de seu ingresso na instituição, o cadastro no Sistema Integrado de Gestão de Atividades Acadêmicas (SIGAA). É por meio desse sistema que o discente tem acesso a todas as informações de sua vida acadêmica, como notas, histórico, comprovante de matrícula e declaração de vínculo.

Para melhor aproveitamento do sistema, é aconselhável a utilização do navegador **Mozilla Firefox**, que pode ser obtido através do endereço www.firefox.com, como também, do navegador **Google Chrome**.

Escolhido o navegador, digite o endereço https://www.sig.unb.br/sigaa para acessar o portal **SIGAA**. Na tela de login do sistema, será mostrado o SIGAA selecionado, conforme destacado em vermelho na imagem abaixo:

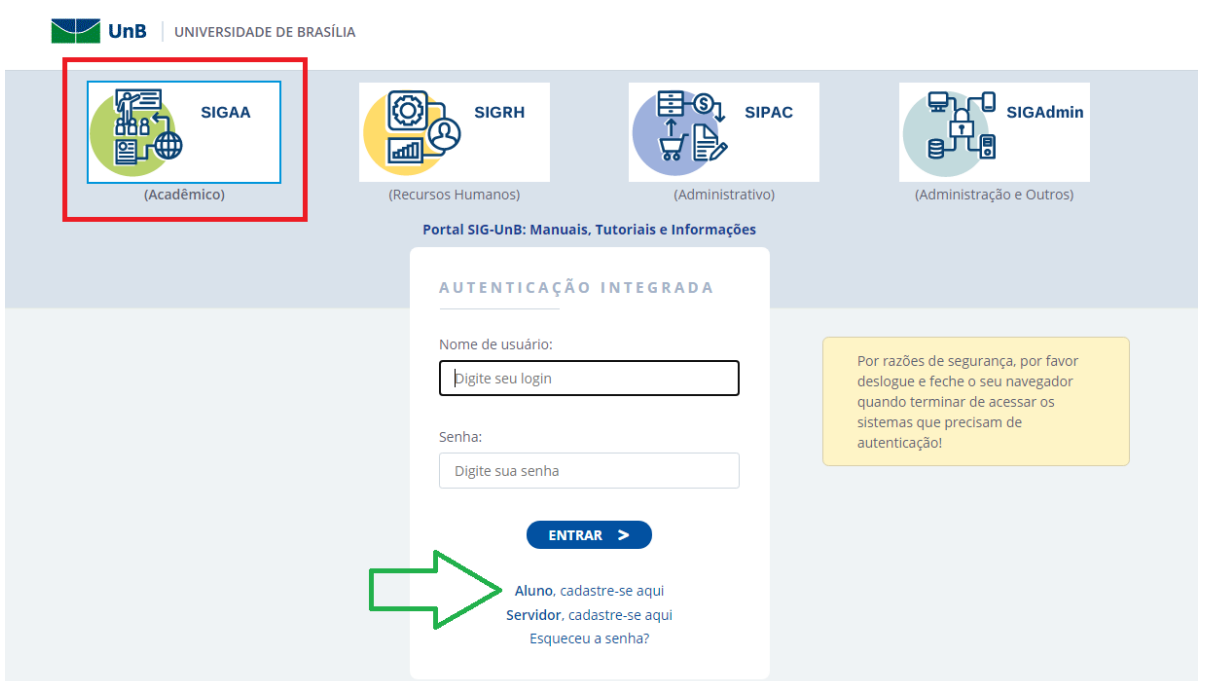

Caso o discente **não tenha cadastro**, o primeiro passo a ser feito é o **autocadastro**. Para isso, será necessário que o discente saiba seu número de matrícula. Caso não o saiba, recomendase procurar a Secretaria de Administração Acadêmica (SAA) para obter essa informação.

Para realizar o autocadastro, clique no *link* **"Aluno, cadastre-se aqui"**, conforme demonstrado na imagem acima.

 $\frac{1}{2}$ 

O sistema exibirá um formulário, conforme demonstrado abaixo, contendo alguns campos obrigatórios, necessários para a validação do cadastro do discente no SIGAA.

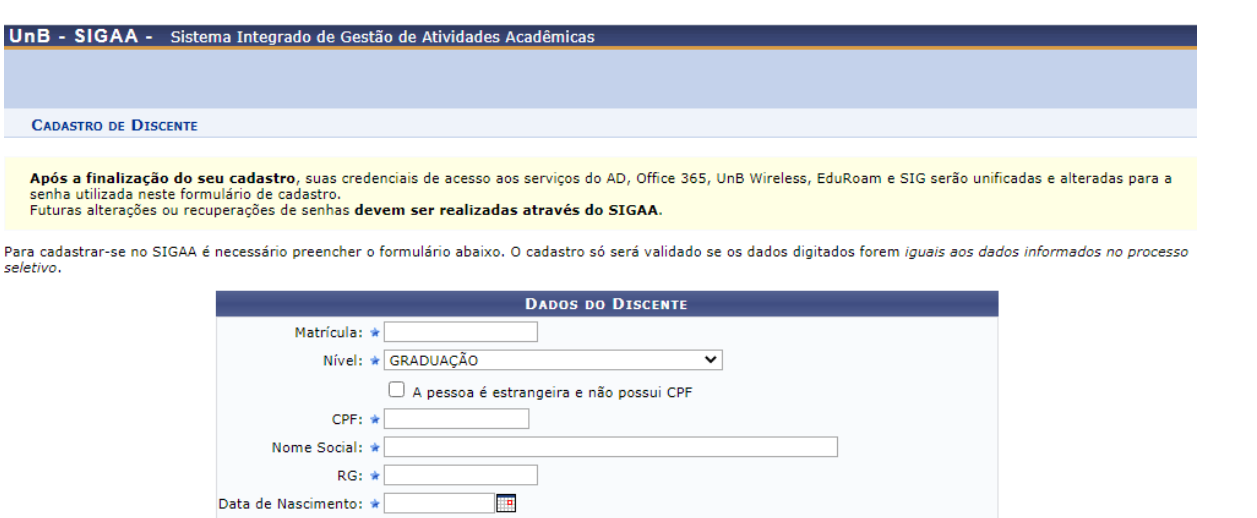

Usuário: \* O login do sistema será a matrícula. Somente os dígitos, sem pontos ou traços.

O cadastro só será validado se os dados digitados forem iguais aos dados informados no processo seletivo. O discente terá que informar alguns dados, tais como: Matrícula, CPF, RG, entre outros.

Cadastrar Cancelar  $\star$  Campos de preenchimento obrigatório

 $\Box$  (Ex.: 2006-2)

Não se esqueça de selecionar adequadamente o campo **Nível**, informando se os dados inseridos são, por exemplo, de um discente de graduação, lato sensu, mestrado, doutorado, entre outros.

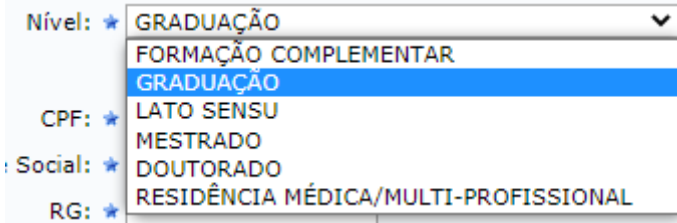

E-Mail: \*

Senha:  $\star$ Confirmar Senha: \*

Ano/Semestre Inicial  $\star$ 

Para o campo **Senha**, sugere-se que a senha tenha, no mínimo, 8 (oito) caracteres, entre letras e números.

Após o preenchimento de todos os dados corretamente, clique no botão **Cadastrar.**

Após finalizar o seu cadastro, retorne para a tela inicial para acessar o sistema. Informe o **nome de usuário** (que será a sua matrícula) e a **senha**. Em seguida, clique no botão **Entrar**, conforme demonstrado na imagem abaixo:

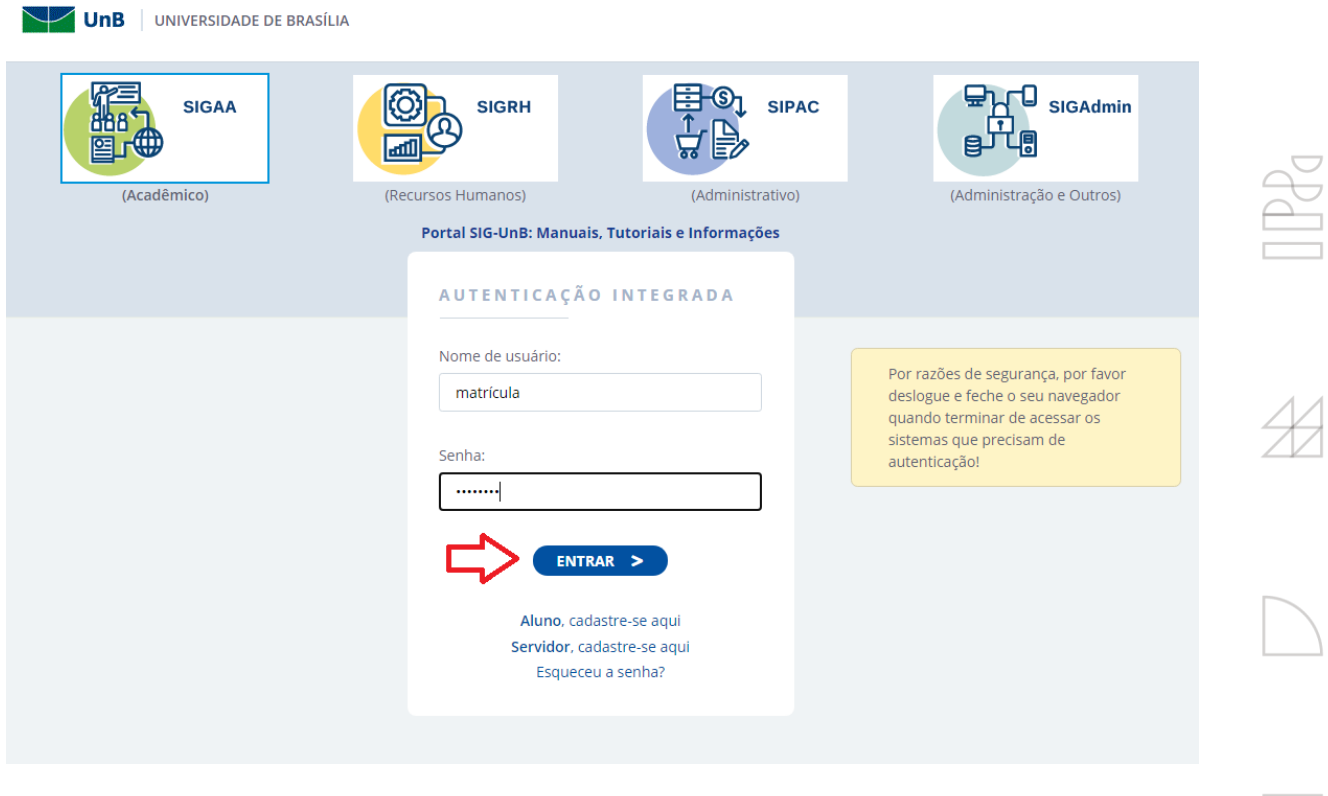

Realizada a autenticação, o sistema concederá o acesso ao **Portal do Discente**.

6

 $\mathbb Z$ 

 $D_{C}^{C}$ 

### **Portal do Discente**

T

Para acessar o Portal do Discente, após fazer o *login* no SIGAA, clique em Portal do Discente, que se encontra no lado superior direito da tela. A partir de então, você poderá acompanhar e efetuar diversas atividades relacionadas ao ensino, como, por exemplo, acessar as turmas nas quais está matriculado, atividades cadastradas, dentre outras.

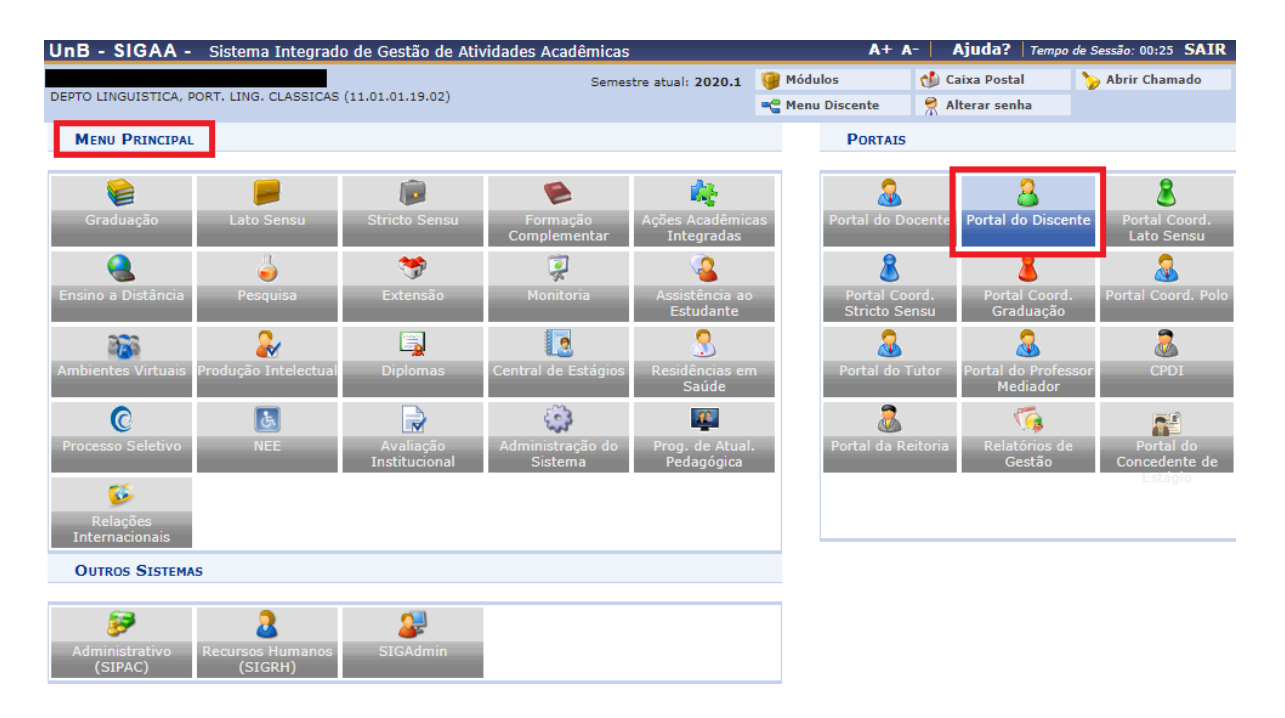

Ao acessar o portal, o discente poderá atualizar sua foto e seus dados pessoais, além de ter acesso às mensagens que foram enviadas a ele. Para isto, se faz necessário que o discente esteja com os seus dados atualizados.

Para ter acesso às mensagens, atualização de foto e perfil, bem como aos dados pessoais, clique no *link* correspondente:

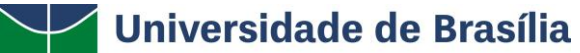

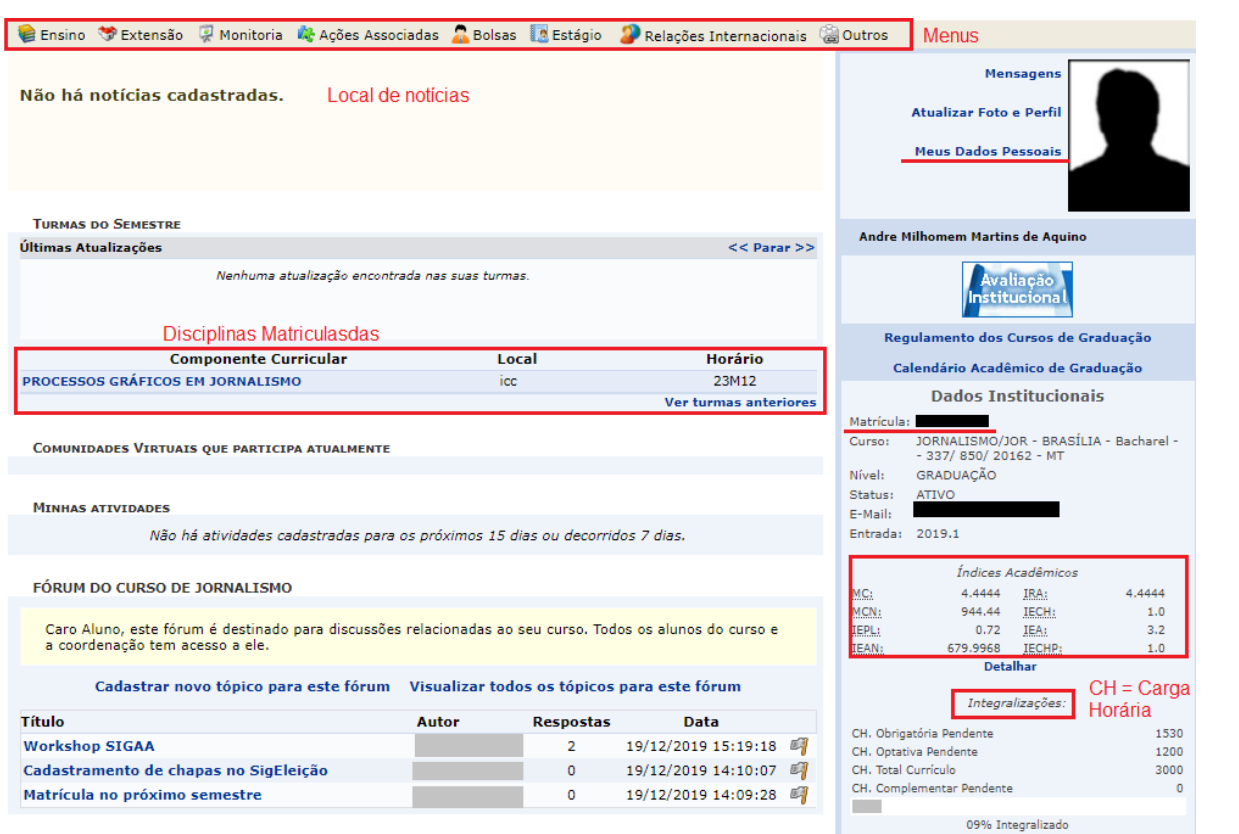

#### **Meus Dados Pessoais**

Esta funcionalidade permite ao usuário visualizar, no Portal do Discente, seus dados pessoais cadastrados no sistema. A Universidade de Brasília utiliza os dados cadastrados para envio de correspondência oficial, análise e *pagamentos de bolsas, transporte público* (passe estudantil) etc; para isto, informe seus dados corretamente. Estas informações também constarão no diploma que será recebido ao final do curso.

Para realizar a operação, acesse SIGAA → Módulos → Portal do Discente → Meus Dados Pessoais.

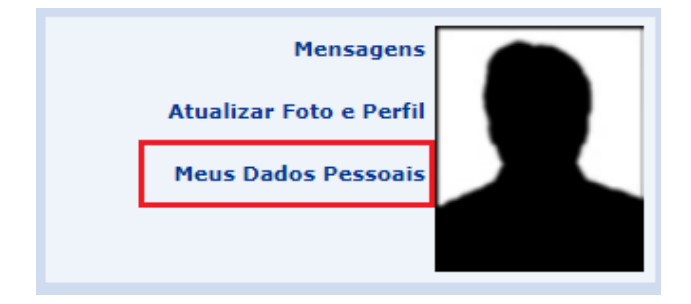

Caro Discente,

Para tanto, há a possibilidade de modificar alguns dos campos já preenchidos. No caso de haver erro em dados pessoais bloqueados, o usuário terá que comparecer à coordenação do curso para que se realizem as devidas alterações. A tela a seguir será exibida:

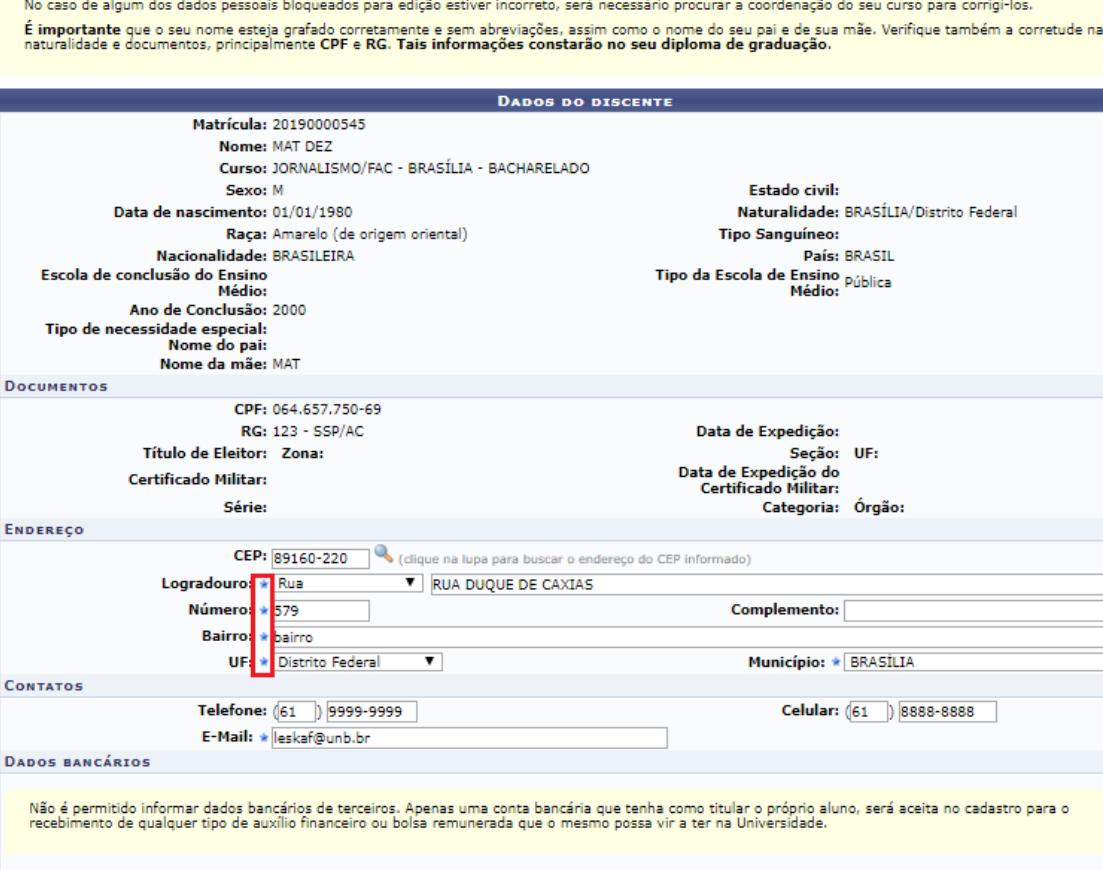

para o Banco: BANCO DO BRASIL S.A.  $\overline{\mathbf{v}}$  $\mathsf{N}^\circ$ operação:  $\overline{1}$ Nº conta corrente: 123456 Nº agência: 123 Tipo de conta: Conta Corrente  $\overline{\mathbf{v}}$ SITUAÇÃO SÓCIO-ECONÔMICA De acordo com a RESOLUÇÃO No 169/2008-CONSEPE, de 02 de dezembro de 2008, a distribuição de bolsas da UFRN será prioritária para alunos que se enquadrem<br>na condição sócio-econômica carente. Diante disso, é necessário que v Alertamos que o lançamento de dados falsos, constatados em ato da comprovação a ser realizado pela Secretaria de Assuntos Estudantis - SAE, poderá implicar em<br>restrições administrativas à concessão de bolsa. Quantidade de membros<br>do grupo familiar: Renda familiar (mensal):  $*R\frac{1}{2}$  1.000,00  $\mathbf 1$ CONFIRMAÇÃO DE SENHA **CONFIRME SEUS DADOS** Senha: \*  $\fbox{Confirmar} \mid \fbox{Cancelar}$ 

São exibidas para o usuário suas informações pessoais e documentos disponíveis no sistema que não podem ser modificados. Ainda são exibidos os seguintes campos, todos com a possibilidade de alteração:

\* Campos de preenchimento obrigatório.

 $\overline{\phantom{a}}$ 

#### **Endereço**

- *CEP***:** Informe o número do CEP da residência do discente;
- *Logradouro***:** Informe a rua ou avenida na qual está situada a casa do discente;
- *Número***:** Insira o número da residência do discente;
- *Complemento***:** Preencha caso haja necessidade de adicionar mais informações sobre o endereço;
- *Bairro***:** Forneça o bairro no qual está situada a residência do discente;
- *UF***:** Estado no qual está situada a residência do discente;
- *Município***:** Município no qual está situada a residência do discente.

#### **Contatos**

- *Telefone***:** Informação referente ao telefone residencial;
- *Celular***:** Informação referente ao celular;
- *E-mail***:** e-mail para contato com o discente.

#### **Dados Bancários**

- *Banco*: Banco no qual o discente possui conta;
- *Nº operação***:** Tipo de conta (Caixa Econômica Federal etc);
- *Nº da Agência***:** Número da agência que o discente possui conta;
- *Nº Conta Corrente***:** Número da conta corrente do discente;
- *Tipo de conta***:** O discente pode selecionar se a conta é corrente, poupança ou salário.

#### **Situação Sócio-Econômica**

- *Renda Familiar (mensal)***:** Referente à renda familiar mensal;
- *Quantidade de membros do grupo familiar***:** Quantidade de membros do grupo familiar.

### **Confirmação de Senha**

- *Identidade (RG):* Informe o RG do usuário;
	- o **Atenção:** Este é um campo dinâmico, podendo surgir para validação outro dado identificador, como, por exemplo, o CPF ou a Data de Nascimento.
- *Senha*: Digite a senha utilizada para entrar no sistema.

Após modificar os dados que julgar necessário, clique em **Confirmar** para prosseguir. A mensagem de sucesso a seguir será gerada:

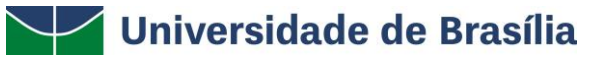

i

· Atualização dos dados do discente realizada com sucesso!

Caso desista da operação, clique em **Cancelar** e confirme a desistência na janela apresentada posteriormente.

Para retornar ao *menu* principal do módulo, clique em **Portal do Discente**, no final da página.

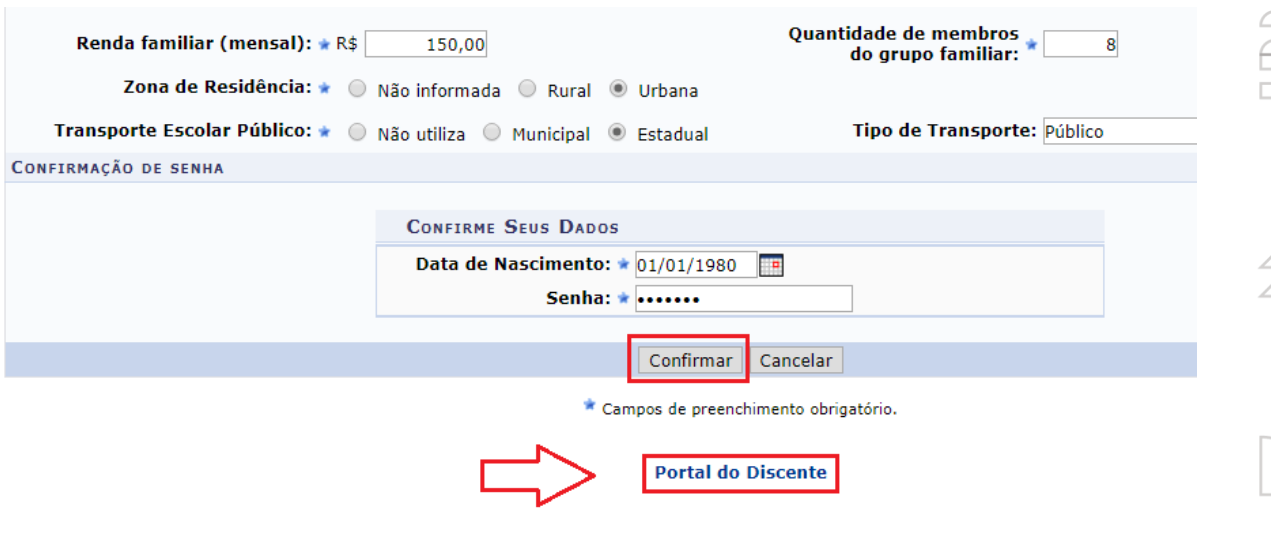

#### **Alteração de Senha**

Para alterar a senha, o usuário deverá clicar em **Alterar senha** no canto superior direito da tela.

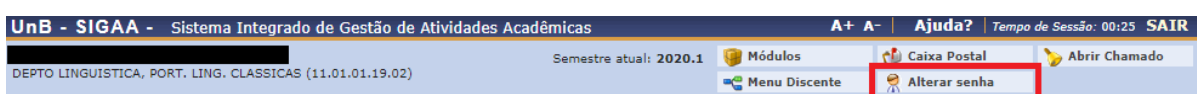

Certifique que seu e-mail esteja correto. Caso não esteja, informe o e-mail correto e clique em **alterar dados**. Para alterar a senha, clique no *link* **"Clique aqui para alterar sua senha"**.

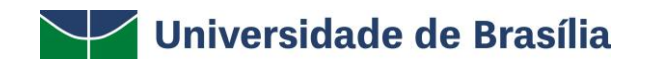

#### **DADOS CADASTRAIS**

 $\Box$ 

r

H

 $p_{\rm q}$ 

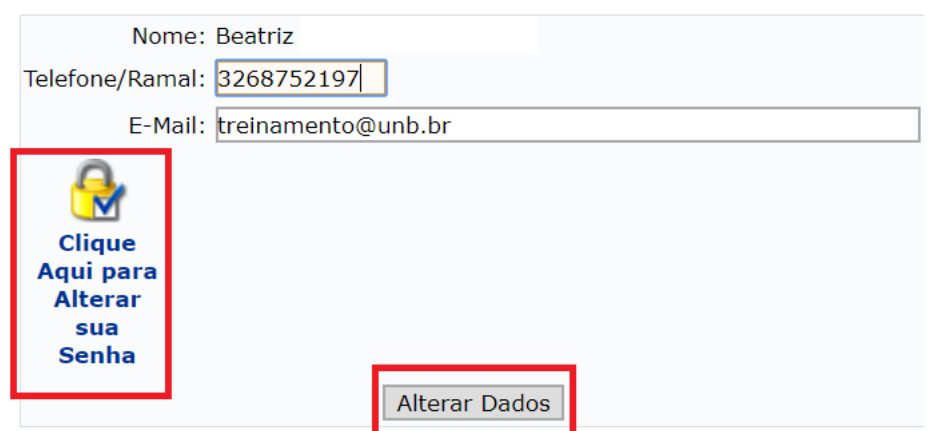

Forneça as informações requeridas e clique em **Alterar Dados.** Caso tenha alterado o e-mail, faz-se necessário sair do sistema e realizar novo *login*.

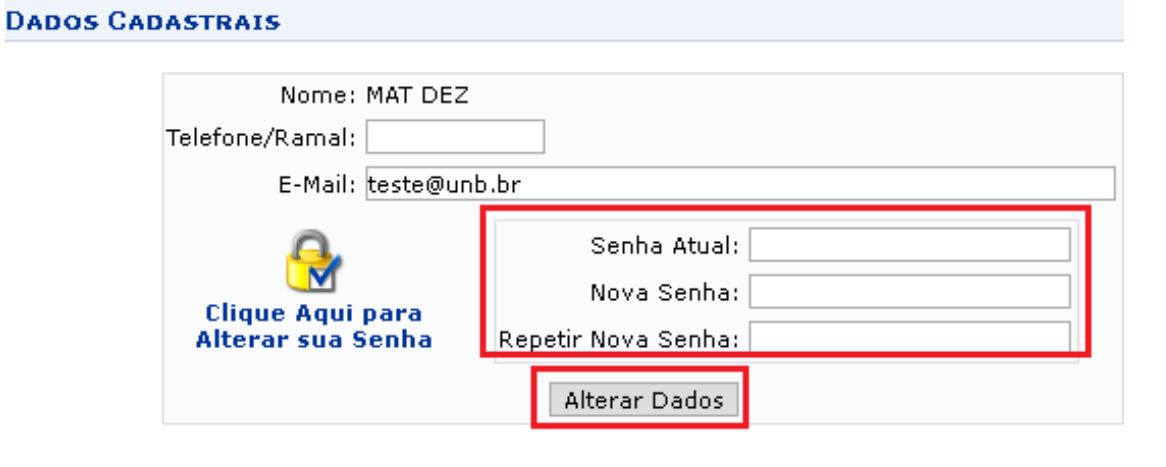

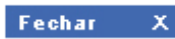

Uma mensagem de sucesso será exibida logo após a mudança de senha. Clique em **Fechar** para sair da janela.

IPPa

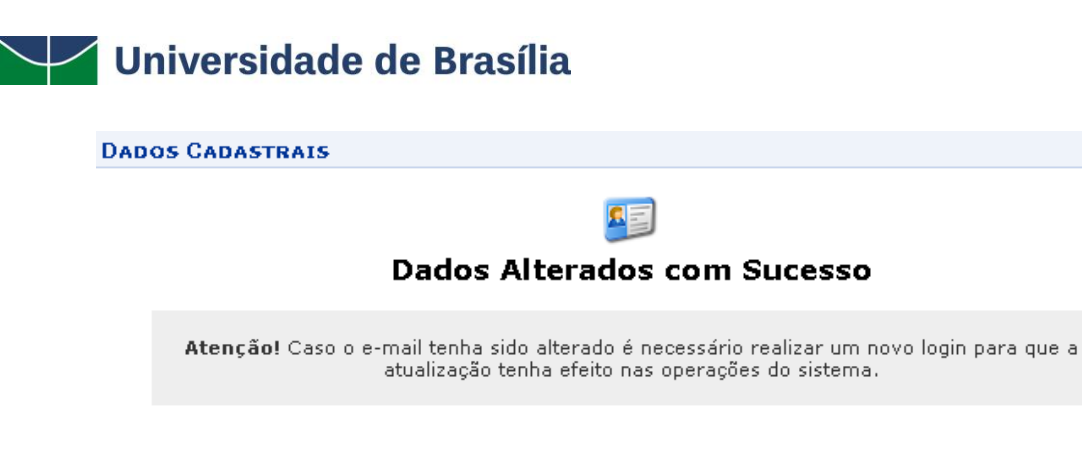

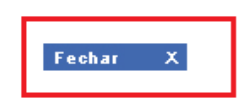

#### **Caixa Postal**

Para ter acesso as mensagens atribuídas ao seu usuário, clique em **Caixa Postal** localizada no canto superior direito.

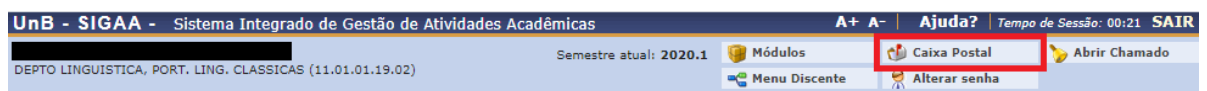

O aluno também terá acesso a este *menu* clicando em **Mensagens** ao lado da foto do discente.

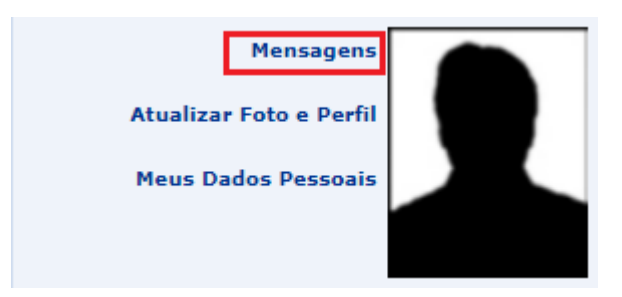

Para verificar as **mensagens novas**, clique nas mensagens em vermelho. Para enviar uma mensagem a um docente/coordenador de curso, clique em **Enviar mensagem**.

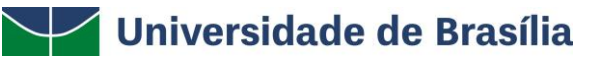

 $\sqrt{2}$ 

H

 $p_{\rm q}$ 

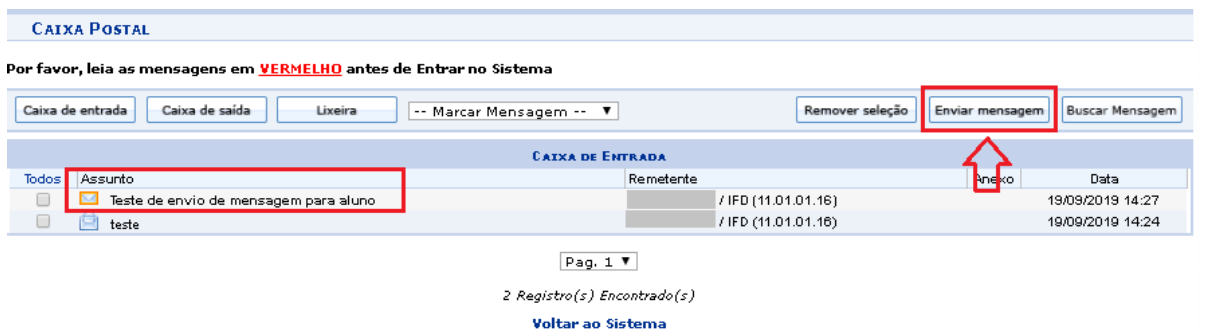

Ao enviar uma nova mensagem, clique no ícone para adicionar um destinatário. Para anexar um arquivo, clique **em Escolher arquivo** e depois em **Anexar Arquivo**. Depois de completar as informações da mensagem clique em **Enviar**, caso queira cancelar o envio clique em **Cancelar**. Para voltar à página inicial do sistema clique em **Voltar ao Sistema**.

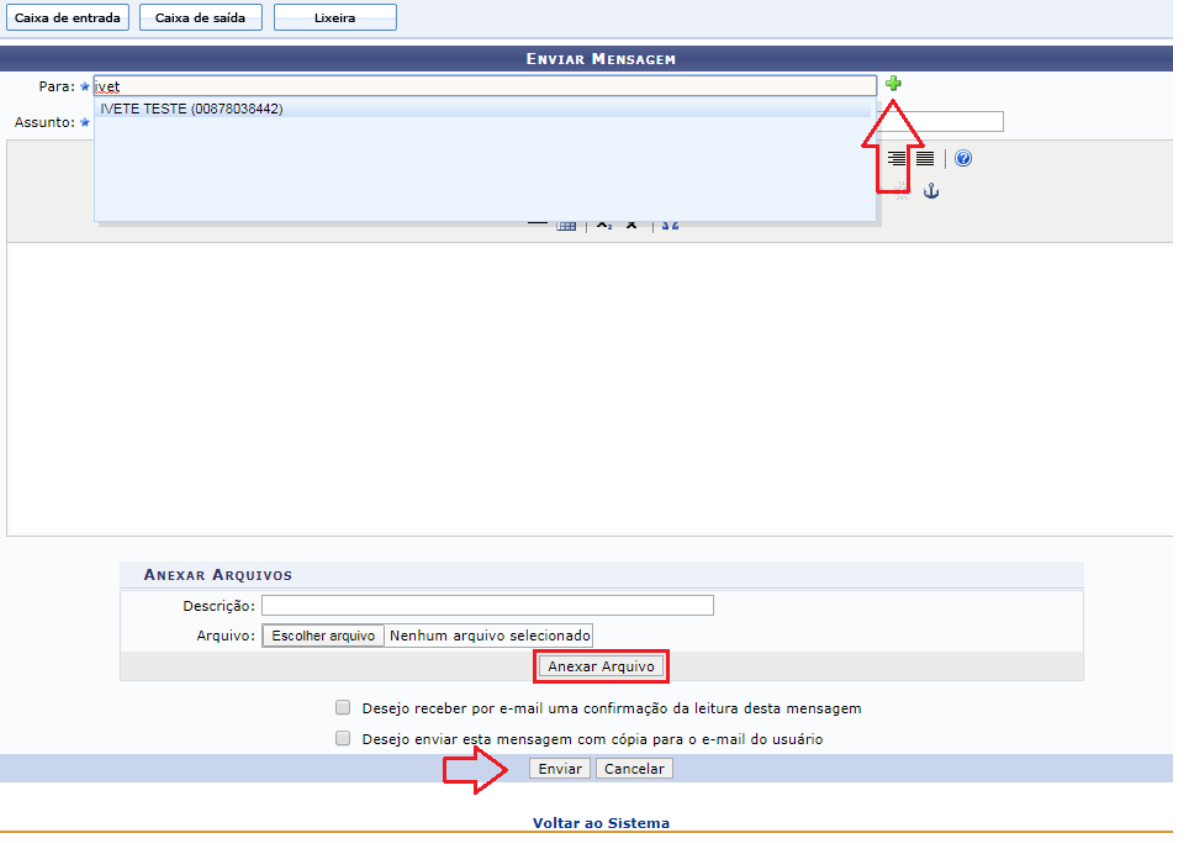

Caso queira excluir o destinatário, clique no ícone  $\bullet$ , caso queira adicionar outro destinatário clique novamente no ícone .

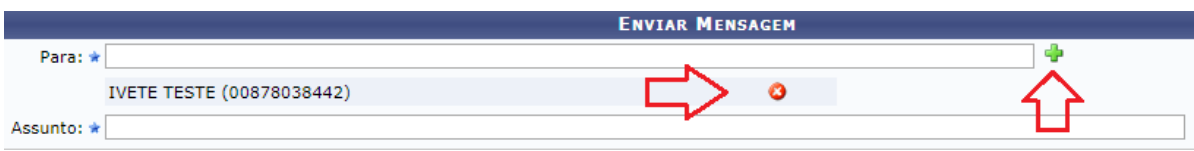

IPPq

#### 14

 $\frac{1}{2}$ 

# **Juniversidade de Brasília**

O discente também poderá encaminhar mensagens aos professores e coordenadores por esta funcionalidade.

### **Atualizar Foto e Perfil**

Permite que o usuário atualize sua foto e suas informações que foram previamente cadastradas no sistema. O discente também poderá cadastrar as informações que serão exibidas em seu perfil público, disponível para visualização por qualquer outro usuário do sistema.

Para realizar essa operação, acesse SIGAA → Módulos → Portal do Discente → Atualizar Foto e Perfil.

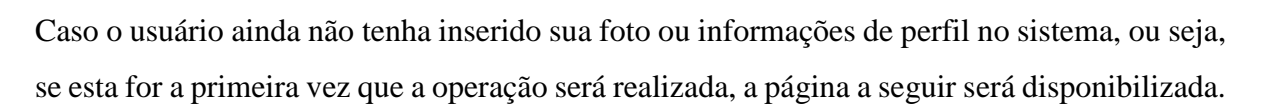

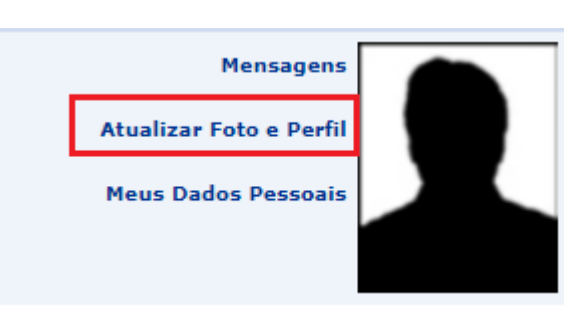

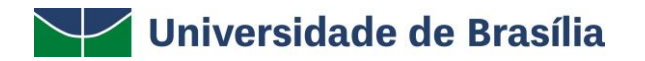

#### Caro discente

A foto adicionada ao seu perfil será utilizada no Portal da Turma como parte de sua identificação para os outros alunos e professores Sugerimos discrição ao selecioná-la

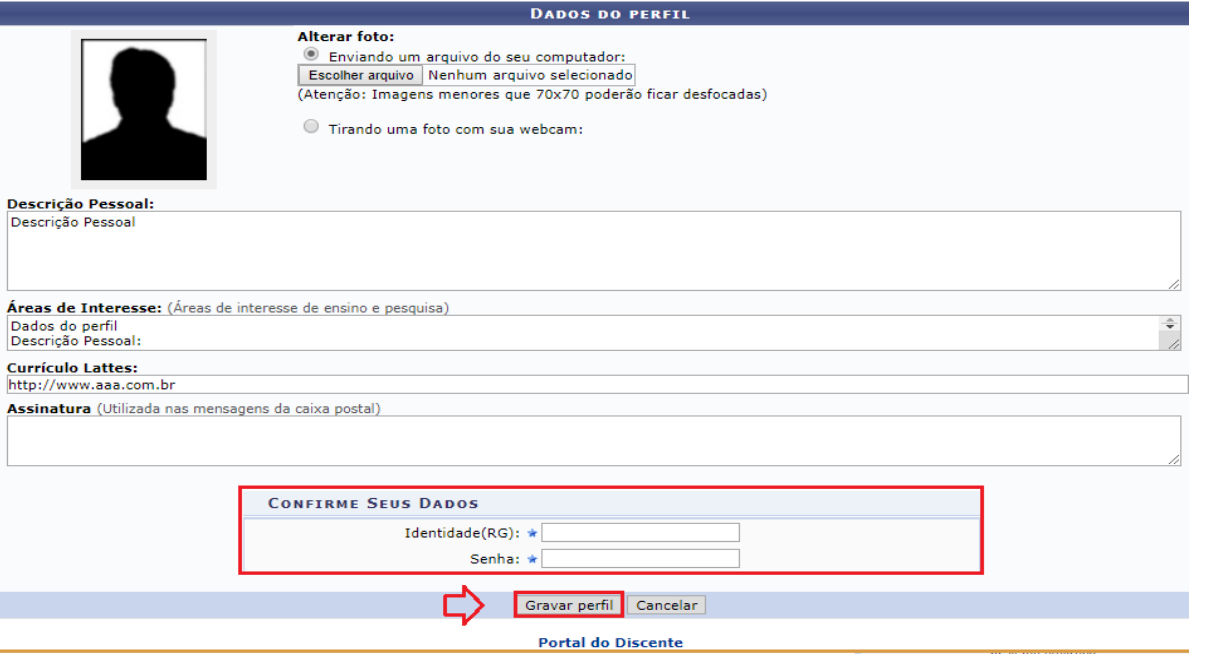

Na tela acima, é possível inserir os seguintes *Dados do Perfil* do usuário:

- *Foto do perfil do usuário no sistema***:** Para inserir a foto do perfil, informe se deseja enviar uma foto arquivada em seu computador ou se prefere tirar uma nova foto utilizando sua *webcam*. Para selecionar uma foto presente em seu computador, clique em **Escolher Arquivo** e selecione a foto desejada. Caso opte por tirar uma nova foto, utilize a ferramenta disponibilizada pelo sistema;
- *Descrição Pessoal:* Isto é, sua descrição geral, com características que acredite ser interessantes para sua carreira acadêmica e profissional;
- *Áreas de Interesse:* Refere-se a áreas de ensino e pesquisa e/ou profissional;
- **Link do** *Currículo Lattes***;**
- *Assinatura:* Forma como deseja que suas mensagens sejam assinadas na caixa postal do sistema.

Se desejar retornar ao *menu* principal do módulo, clique em **Portal do Discente**, no final da página. Esta ação será válida para todas as páginas em que for exibida.

Caso desista da operação, clique em **Cancelar** e confirme a desistência na janela que será exibida posteriormente pelo sistema. Esta opção será válida sempre que estiver presente.

Para confirmar a inserção dos dados, insira sua *Senha* de acesso ao sistema e clique em **Gravar perfil**. A seguinte mensagem de sucesso da operação será disponibilizada no topo da página:

# · Perfil atualizado com sucesso!

De volta ao início da operação, caso o usuário tenha inserido sua foto e informações de perfil anteriormente e necessite apenas atualizá-las, o sistema o direcionará para a página exibida abaixo. Insira/exclua a nova foto, atualize os dados e insira os dados de confirmação e clique em **Gravar perfil**.

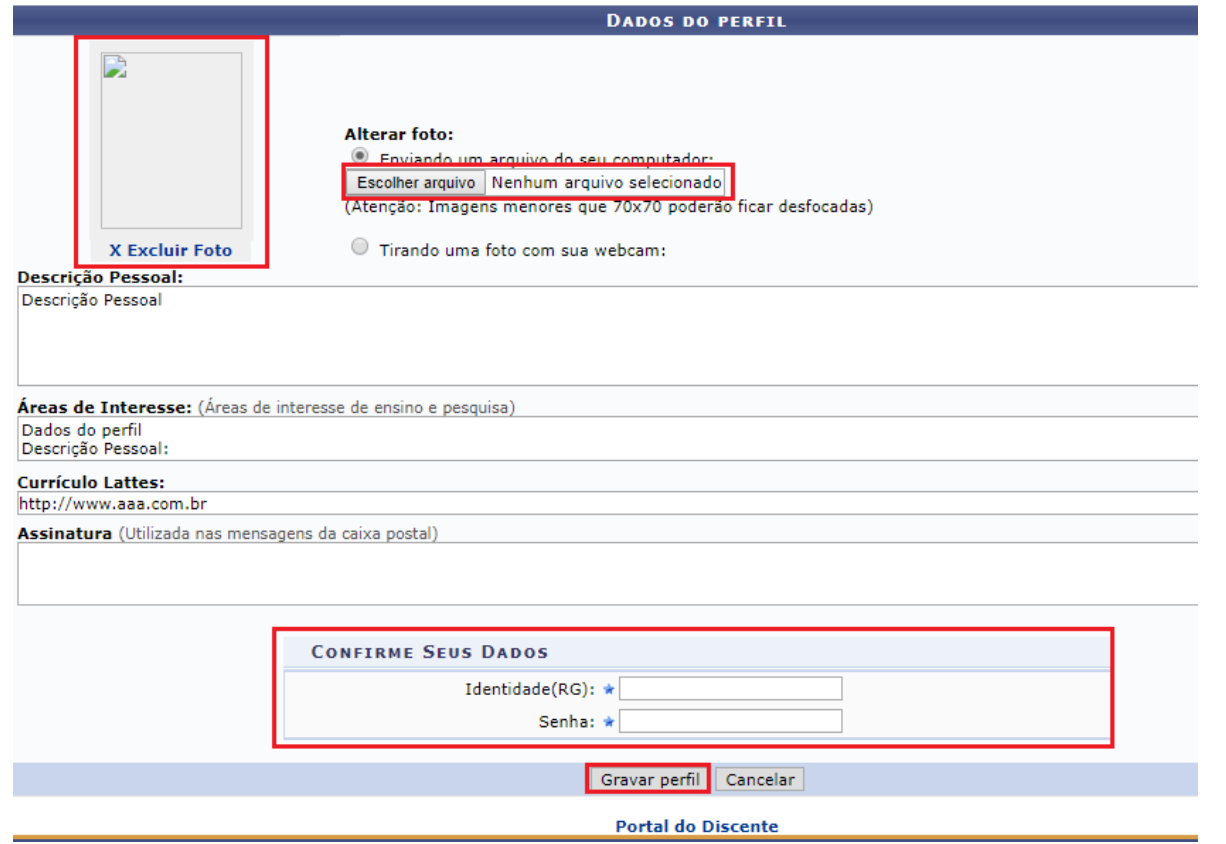

Caso deseje excluir a foto previamente adicionada ao perfil, informe o número da sua **Identidade** (por ser um campo dinâmico, pode surgir outro dado identificador, como, por exemplo, o CPF) e sua **Senha** de acesso ao sistema e clique em **Gravar perfil**. A seguinte caixa de diálogo será apresentada:

Ì

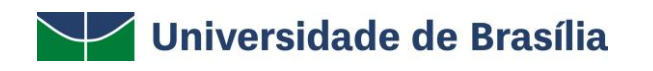

 $\sqrt{2}$ 

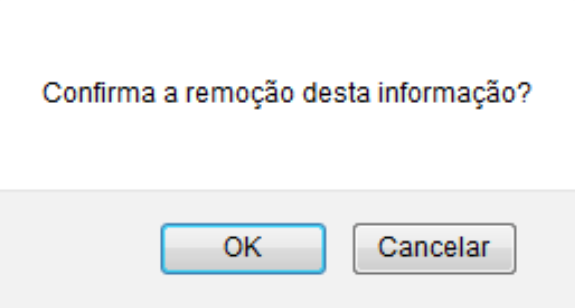

Clique em **Cancelar** se desistir da remoção ou em **OK** para confirmá-la. Optando por confirmar, a mensagem abaixo será prontamente exibida, confirmando a operação:

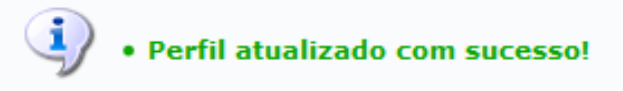

De volta à página anterior, após realizar todas as alterações desejadas, informe o número do seu documento de *Identidade* e sua *Senha* de acesso ao sistema; após clique em **Gravar perfil** para prosseguir. A mensagem abaixo será, então, apresentada:

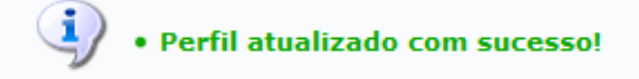

PY